Stand: 13.06.2024

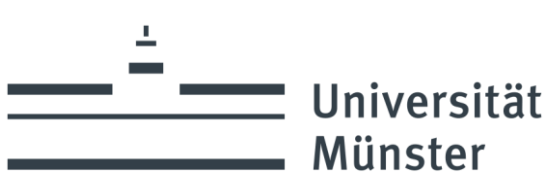

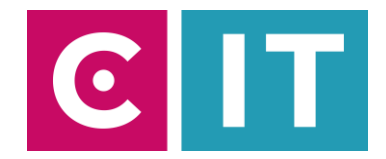

## Kurzanleitung Hörsaalmikrofone und festverbaute Kamera für eine Videokonferenz mit Zoom nutzen:

---Anleitung für einen Windows Laptop---

**Schritt 1:** Starten Sie die Medienanlage über das im Pult vorhandene Touchpanel.

**Schritt 2:** Schalten Sie wie gewohnt den Projektor an und verbinden Sie Ihren Laptop mit HDMI oder VGA + 3.5mm Audio-Klinke. Wählen Sie am Touchpanel den entsprechenden Anschluss aus.

Schritt 3: Schließen Sie das am Pult vorhanden USB-Kabel mit der Beschriftung "Konferenz-Ton" an Ihrem Laptop an.

**Schritt 4:** Es werden nun automatisch Windows-Treiber eingerichtet.

**Schritt 5:** Nach Abschluss der Einrichtung können Sie folgendermaßen den Ton der Hörsaalmikrofone in Zoom einbinden:

Unter Einstellungen->Audio->Mikrofon->

**"Mikrofon (Scarlett 2i2 USB)"** 

auswählen

*Damit auch der Ton von Online-Teilnehmern im Hörsaal gehört wird:*

Zusätzlich bei Nutzung von HDMI: Unter Einstellungen->Audio->Lautsprecher->

**"Crestron"** 

auswählen

Zusätzlich bei Nutzung von VGA + 3.5mm Audio-Klinke: Unter Einstellungen->Audio->Lautsprecher->Ihren Klinken Audioausgang auswählen

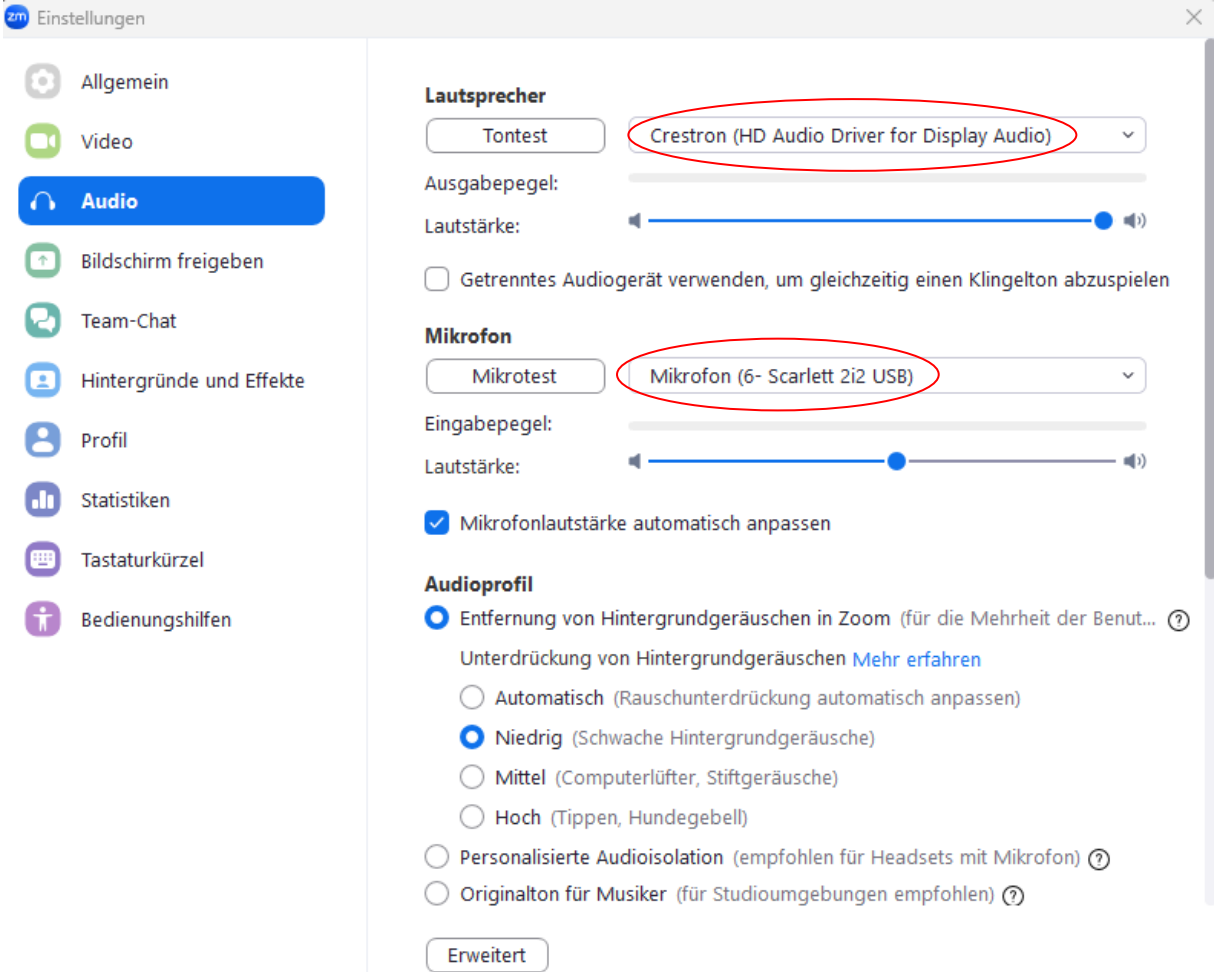

## Alternativ können auch dieselben Einstellungen über das Mikrofon Symbol in einer bereits gestarteten Zoom Session ausgewählt werden:

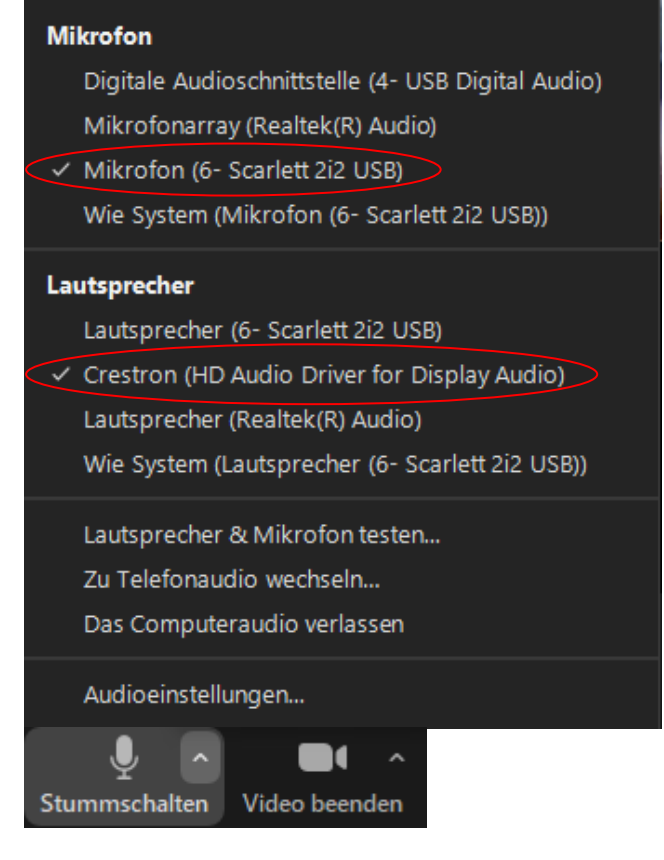

Sollte der Laptop Ton nicht mehr funktionieren, kann das Standardausgabegerät in Windows wie folgt angepasst werden:

S Crestron (HD Audio Driver for Display Audio)

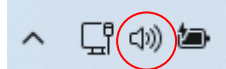

**Schritt 6:** Um die im Hörsaal festverbaute Kamera nutzen zu können, wählen Sie über das Kamera Symbol in einer bereits gestarteten Zoom Session folgendes aus:

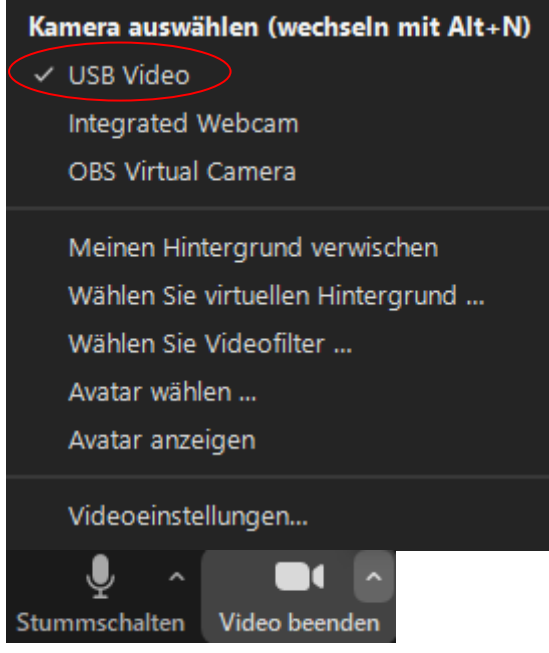

## **Bei Rückfragen oder Problemen nehmen Sie gerne Kontakt mit uns auf**

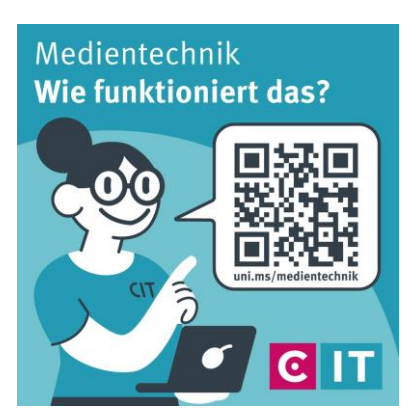

Nutzen sie den QR-Codes oder den folgenden Link **[uni.ms/medientechnik](https://uni.ms/medientechnik)**

Oder auch per Mail an die **[avm@uni-muenster.de](mailto:avm@uni-muenster.de)**

in dringenden Fällen sind auch die Kollegen der Hotline für Sie da, erreichbar unter der Rufnummer **(0251) 83 - 3 11 11**